State Courts, Singapore

# ICMS - Training Guide - Notice of Appeal/Petition of Appeal(Counsel)

Prepared by Ecquaria Technologies Pte Ltd

1.1.000

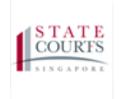

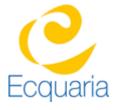

#### **About this document**

#### **Section 1-1** Contacts

#### Please contact the following should you have questions about this document

| Name           | Organisation                  | Tel          | Email                 |
|----------------|-------------------------------|--------------|-----------------------|
| Quah Cheng Hai | Ecquaria Technologies Pte Ltd | +65 68372822 | chenghai@ecquaria.com |
| Chong Ser Wah  | Ecquaria Technologies Pte Ltd | +65 68372822 | serwah@ecquaria.com   |

#### **Section 1-2** Copyright Information

© Copyright 2017, All rights reserved.

#### **Section 1-3** General Information

This is a managed document. For identification of amendments each page contains a version number, section identification and a page number within the section. Changes will only be issued as complete replacement sections along with a new release notice. All replaced sections shall be destroyed immediately and copies of any obsolete forms destroyed.

#### **Section 1-4** Table of Contents

| S DOCUMENT                                              | 2        |
|---------------------------------------------------------|----------|
| Contacts                                                | 2        |
| Copyright Information                                   | 2        |
| General Information                                     | 2        |
| Table of Contents                                       | 3        |
| STEP BY STEP - SCREENSHOTS                              | 4        |
| Login                                                   | 4        |
| Home Page                                               | 4        |
| Notice of Appeal/Petition of Appeal (Filing)            | 5        |
| Filing Document for Notice of Appeal/Petition of Appeal | 7        |
| ice of Appeal                                           | 7        |
| ition of Appeal                                         | . 12     |
|                                                         | Contacts |

### **Chapter 1** Step by Step - Screenshots

#### Section 1-1 Login

Refer to TRG-Login for Counsel login

#### **Section 1-2 Home Page**

Step 1: Once login is successful, you will be redirected to the homepage.

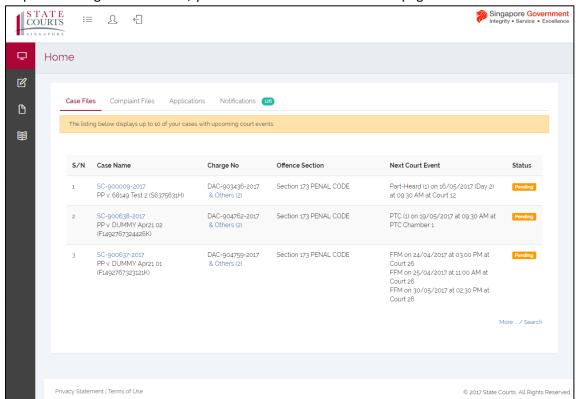

## Section 1-3 Notice of Appeal/Petition of Appeal (Filing)

Step 1: Mouse over to the second icon on the left panel to get redirected to the File Document page.

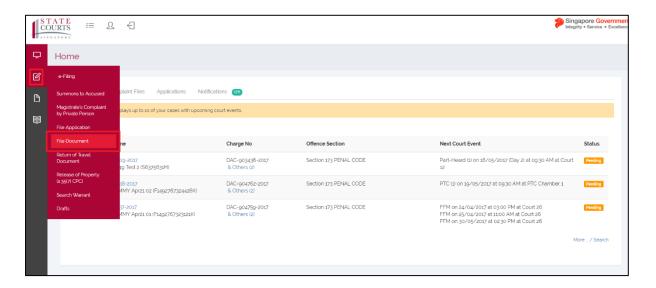

Step 1a: Click on "File Document".

#### Step 2: Select "Criminal Case" under Category.

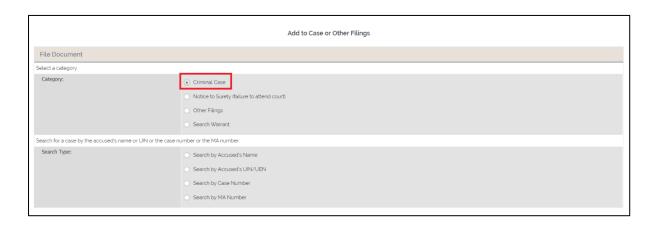

For this training guide, the search type is "Search by Case Number".

Step 3: Select "Search by Case Number". Fill in the case number then click "Retrieve".

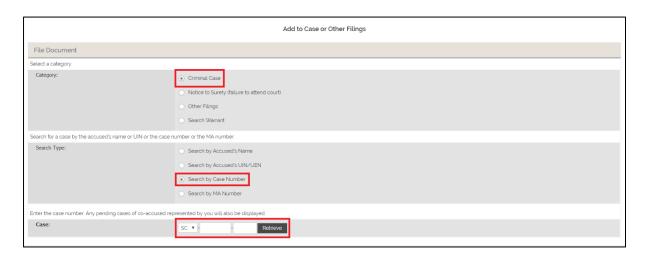

Step 4: Select the Case, then select "Filing a new document", then click "Next".

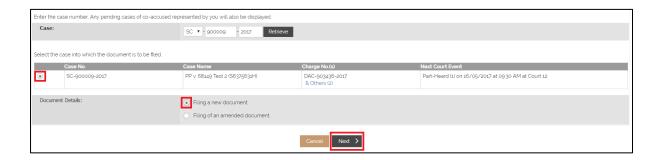

## Section 1-4 Filing Document for Notice of Appeal/Petition of Appeal

#### 1.4.1 Notice of Appeal

Step 1: You will be redirected to Document Information tab. Select "Appeal" under Category and "Notice of Appeal" under Document Type. Click "Next"

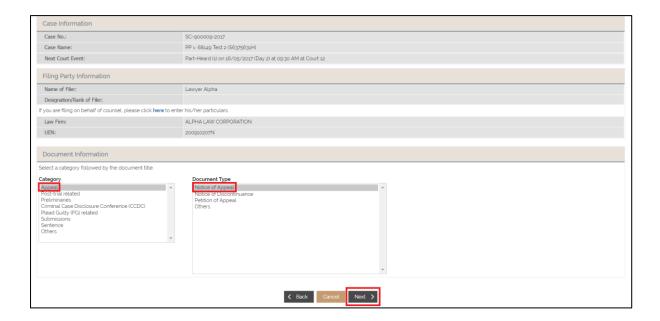

Step 2: You will be redirected to Appeal Information tab. Fill in the required information under Appellant Information. Field marked by an asterisk is mandatory. If you are filing on behalf of counsel, click "here" under Filing Party Information.

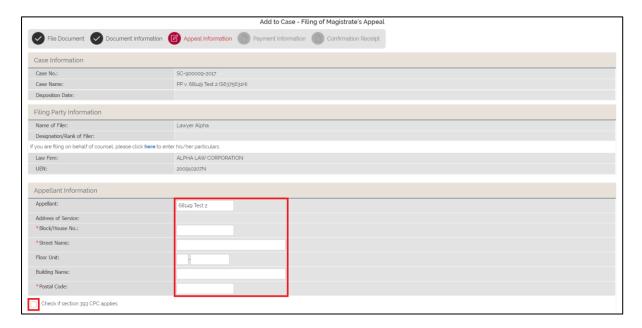

Step 2a: If you want to check whether section 393 CPC applies, select "Check if section 393 CPC applies" box. Fill in the required information.

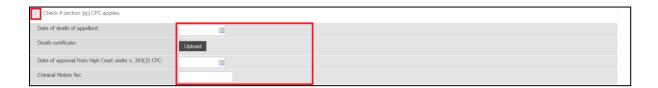

Step 3: Fill in the required information under Appeal Information. Field marked by an asterisk is mandatory.

NOTE: You can only click "Next" when all fields are filled.

| Appeal information                                                                                                    |                   |  |
|----------------------------------------------------------------------------------------------------|-------------------|--|
| Enter the name of the judicial officer whose decision is being appealed against.                                                                                                    |                   |  |
| *Coram:                                                                                                    | JO 10             |  |
| *Court:                                                                                                    | 10                |  |
| Select the judgment, sentence or order appealed against.  If an extension of time to file the appeal has been obtained, please specify the details of the extension of time granted. |                   |  |
| Nature of Appeal:                                                                                                    | - Please Select - |  |
| < Back Cancel Save Next >                                                                                                    |                   |  |

If the selection of the Nature of Appeal requires input, fill in the required information. Field marked by an asterisk is mandatory. An example – Nature of Appeal: Conviction – is shown below.

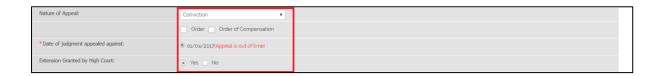

Step 4: You will be redirected to Appeal Information tab. Select the charge you want to appeal, and upload the required document. Section marked by an asterisk is mandatory.

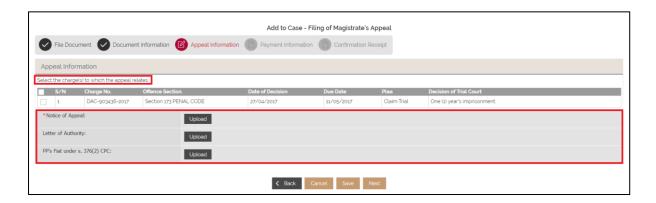

Step 4a: To upload a document, click "Upload". To locate the file, click "Add file". To upload it, click "Start upload". To confirm, click "Save".

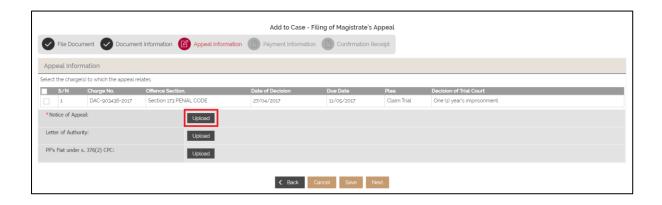

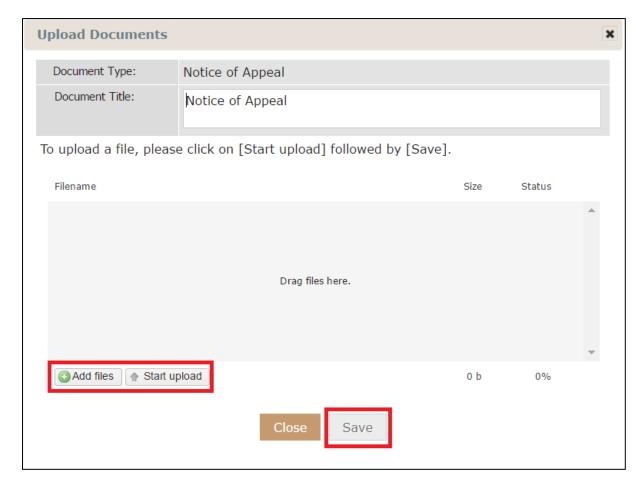

Step 5: Click "Next" to proceed".

Step 6: Choose your preferred Mode of payment, then click "Submit".

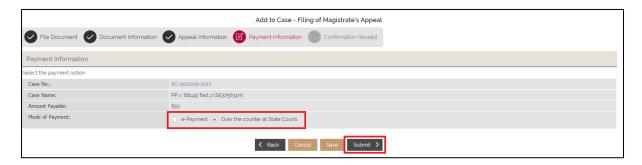

If the Mode of Payment is "Over the counter at State Courts", you will be directed to Confirmation Receipt tab.

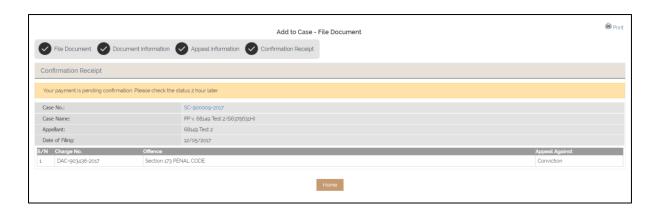

#### 1.4.2 Petition of Appeal

Repeat Section 1-3 Notice of Appeal/Petition of Appeal (Filing)

Step 1: Select Appeal under Category and Petition of Appeal under Document Type.

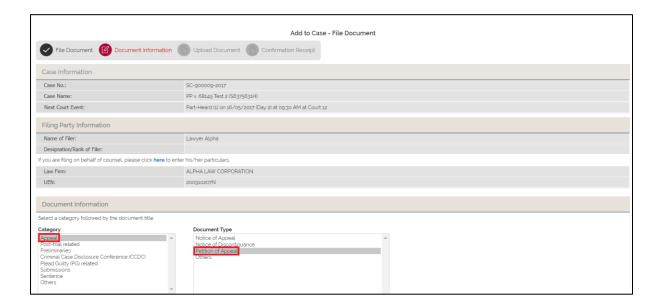

Step 2: You will be redirected to Upload Document tab. Select a MA No. under Upload Document and attached the relevant document. These 2 actions are mandatory. Once done, click "Submit" to proceed.

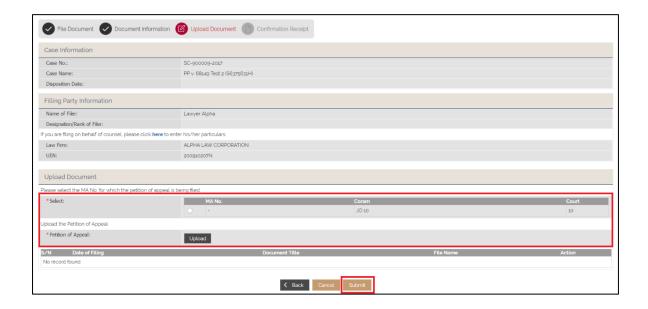

Step 2a: To upload a document, click "Upload". To locate the file, click "Add file". To upload it, click "Start upload". To confirm, click "Save".

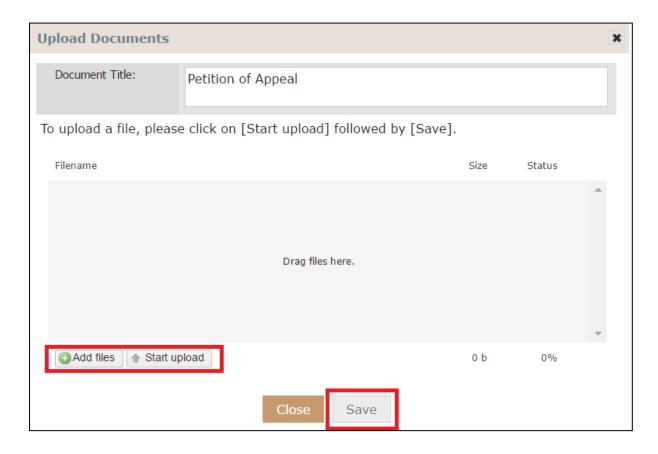

Step 3: Once a file is submitted, click "Submit" to continue.

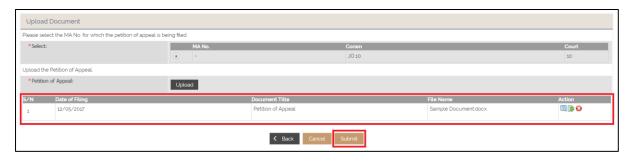

#### Step 4: You will be directed to Confirmation Receipt tab.

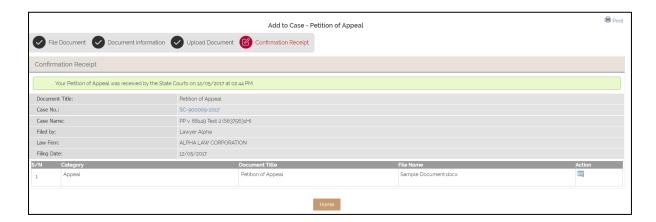